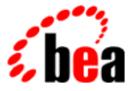

## BEA WebLogic Personalization Server

## **Personalization Server Tour**

BEA WebLogic Personalization Server 3.2 Document Edition 3.2 February 2001

#### Copyright

Copyright © 2001 BEA Systems, Inc. All Rights Reserved.

#### **Restricted Rights Legend**

This software and documentation is subject to and made available only pursuant to the terms of the BEA Systems License Agreement and may be used or copied only in accordance with the terms of that agreement. It is against the law to copy the software except as specifically allowed in the agreement. This document may not, in whole or in part, be copied photocopied, reproduced, translated, or reduced to any electronic medium or machine readable form without prior consent, in writing, from BEA Systems, Inc.

Use, duplication or disclosure by the U.S. Government is subject to restrictions set forth in the BEA Systems License Agreement and in subparagraph (c)(1) of the Commercial Computer Software-Restricted Rights Clause at FAR 52.227-19; subparagraph (c)(1)(ii) of the Rights in Technical Data and Computer Software clause at DFARS 252.227-7013, subparagraph (d) of the Commercial Computer Software-Licensing clause at NASA FAR supplement 16-52.227-86; or their equivalent.

Information in this document is subject to change without notice and does not represent a commitment on the part of BEA Systems. THE SOFTWARE AND DOCUMENTATION ARE PROVIDED "AS IS" WITHOUT WARRANTY OF ANY KIND INCLUDING WITHOUT LIMITATION, ANY WARRANTY OF MERCHANTABILITY OR FITNESS FOR A PARTICULAR PURPOSE. FURTHER, BEA Systems DOES NOT WARRANT, GUARANTEE, OR MAKE ANY REPRESENTATIONS REGARDING THE USE, OR THE RESULTS OF THE USE, OF THE SOFTWARE OR WRITTEN MATERIAL IN TERMS OF CORRECTNESS, ACCURACY, RELIABILITY, OR OTHERWISE.

#### Trademarks or Service Marks

BEA, WebLogic, Tuxedo, and Jolt are registered trademarks of BEA Systems, Inc. How Business Becomes E-Business, BEA WebLogic E-Business Platform, BEA Builder, BEA Manager, BEA eLink, BEA WebLogic Commerce Server, BEA WebLogic Personalization Server, BEA WebLogic Process Integrator, BEA WebLogic Collaborate, BEA WebLogic Enterprise, and BEA WebLogic Server are trademarks of BEA Systems, Inc.

All other product names may be trademarks of the respective companies with which they are associated.

#### **BEA WebLogic Personalization Server Tour**

| <b>Document Edition</b> | Date          | Software Version                        |
|-------------------------|---------------|-----------------------------------------|
| 3.2                     | February 2001 | BEA WebLogic Personalization Server 3.2 |

## Contents

### **About This Document**

| What You Need to Know     | vi   |
|---------------------------|------|
| e-docs Web Site           | vii  |
| How to Print the Document | vii  |
| Contact Us!               | vii  |
| Documentation Conventions | viii |

### 1. Overview of the Personalization Tour

| Get Started! 1 | - | 2 | 2 |
|----------------|---|---|---|
|----------------|---|---|---|

### 2. Working with Properties

| Adding Properties Within a Property Set                   | 2-1 |
|-----------------------------------------------------------|-----|
| Creating a Property Within the exampleportal Property Set | 2-2 |
| Adding a Default Value to the AcmePoints Property         | 2-4 |

### 3. Working with User Profiles

| Editing User Properties |
|-------------------------|
|-------------------------|

### 4. Working with Content

| Adding Content                       |  |
|--------------------------------------|--|
| Ensuring Content Is Available        |  |
| Check the Metadata in the Content    |  |
| Indexing Content with the BulkLoader |  |

### 5. Working with Rules

| Creating Rules                         |  |
|----------------------------------------|--|
| Creating the Classifier Rules          |  |
| Adding Phrases to the Classifier Rules |  |

| Creating the Content Selector Rules                  | 5-5 |
|------------------------------------------------------|-----|
| Adding Conditions to the Hints Rule                  | 5-6 |
| Adding Conditions to the FrequentVisitorMessage Rule | 5-9 |

### 6. Editing the Example Portal

| Viewing the JSP Page             | 6-1 |
|----------------------------------|-----|
| Building the Portlet             |     |
| Adding the Portlet to the Portal |     |

### 7. Deploying the New Example Portal

| Viewing the New Example Portal 5   |
|------------------------------------|
| Logging In as a Frequent Visitor   |
| Viewing Infrequent Visitor Hints   |
| Enhancing the Example Portal Login |

### Index

## **About This Document**

This document provides a tour of the example portal, which is included with the WebLogic Personalization Server as sample code.

This document includes the following topics:

 Chapter 1, "Overview of the Personalization Tour," previews the steps we will take in the example portal tour. The tour uses the WebLogic Personalization Server's Administration Tools to personalize the example portal that ships with the product.

In our example, users who visit the portal often are classified as frequent visitors and are shown messages from our mythical Acme company, while users classified as infrequent visitors are shown tips about the WebLogic Personalization Server.

- Chapter 2, "Working with Properties," describes adding properties to the appropriate property set to extend the portal. Using the Property Set Management tools, we will add a property called AcmePoints to the example portal property set, and set its default value to zero. The AcmePoints property will be used to track the number of times a user visits the site.
- Chapter 3, "Working with User Profiles," describes changing a user profile with the User Management Administration Tools. We will assign a user five AcmePoints, overriding the default value for the user's AcmePoints property. When we test the portal later, we will see that this user has enough points to be classified as a frequent visitor.
- Chapter 4, "Working with Content," describes loading content into the Content Management system. Here is where different messages for frequent visitors and infrequent visitors are added.

- Chapter 5, "Working with Rules," describes creating the rules necessary to classify users and the rules to select the appropriate content based on the user's classification.
- Chapter 6, "Editing the Example Portal," describes adding a portlet to the example portal to display the personalized content as a message.
- Chapter 7, "Deploying the New Example Portal," describes deploying and viewing the example portal using different users to see personalization in action.

## What You Need to Know

This document is intended for business analysts, Web developers, and Web site administrators involved in setting up an e-commerce site using BEA WebLogic Personalization Server. It assumes a familiarity with the WebLogic Personalization Server platform and related Web technologies as described below. The topics in this document are organized primarily around development goals and the tasks needed to accomplish them. Generally, a set of topics also speaks to a particular development role and requires the basic knowledge with regard to the technology focus of that role:

- Java Server Page (JSP) developer creates JSPs using the tags provided or by creating custom tags as needed.
- *System analyst*, or *database administrator* writes rules, designs the database, writes and tunes SQL, creates indexes, and monitors usage.
- System administrator installs, configures, deploys, and monitors the Web application server
- Java developer extends or modifies the Enterprise Java Bean (EJB) components that make up the WebLogic Personalization Server engine, if that level of customization is needed.

## e-docs Web Site

BEA product documentation is available on the BEA corporate Web site. From the BEA Home page, click on Product Documentation or go directly to the "e-docs" Product Documentation page at http://e-docs.beasys.com.

## How to Print the Document

You can print a copy of this document from a Web browser, one file at a time, by using the File—>Print option on your Web browser.

A PDF version of this document is available on the WebLogic Personalization Server documentation Home page on the e-docs Web site (and also on the documentation CD). You can open the PDF in Adobe Acrobat Reader and print the entire document (or a portion of it) in book format. To access the PDFs, open the WebLogic Personalization Server documentation Home page, click the PDF files button and select the document you want to print.

If you do not have the Adobe Acrobat Reader, you can get it for free from the Adobe Web site at http://www.adobe.com/.

## **Contact Us!**

Your feedback on the BEA WebLogic Personalization Server documentation is important to us. Send us e-mail at **docsupport@beasys.com** if you have questions or comments. Your comments will be reviewed directly by the BEA professionals who create and update the WebLogic Personalization Server documentation.

In your e-mail message, please indicate that you are using the documentation for the BEA WebLogic Personalization Server, and include the release number for the product.

If you have any questions about this version of BEA WebLogic Personalization Server, or if you have problems installing and running BEA WebLogic Personalization Server, contact BEA Customer Support through BEA WebSUPPORT at **www.beasys.com**. You can also contact Customer Support by using the contact information provided on the Customer Support Card, which is included in the product package.

When contacting Customer Support, be prepared to provide the following information:

- Your name, e-mail address, phone number, and fax number
- Your company name and company address
- Your machine type and authorization codes
- The name and version of the product you are using
- A description of the problem and the content of pertinent error messages

## **Documentation Conventions**

The following documentation conventions are used throughout this document.

| Convention    | Item                                                           |
|---------------|----------------------------------------------------------------|
| boldface text | Indicates terms defined in the glossary.                       |
| Ctrl+Tab      | Indicates that you must press two or more keys simultaneously. |
| italics       | Indicates emphasis or book titles.                             |

| Convention        | Item                                                                                                    |
|-------------------|----------------------------------------------------------------------------------------------------|
| monospace<br>text | Indicates code samples, commands and their options, data structures and<br>their members, data types, directories, and filenames and their extensions.<br>Monospace text also indicates text that you must enter from the keyboard. |
|                   | Examples:                                                                                                    |
|                   | <pre>#include <iostream.h> void main ( ) the pointer psz</iostream.h></pre>                                                                                                    |
|                   | chmod u+w *                                                                                                    |
|                   | \tux\data\ap                                                                                                    |
|                   | .doc                                                                                                    |
|                   | tux.doc                                                                                                    |
|                   | BITMAP                                                                                                    |
| _                 | float                                                                                                    |
| monospace         | Identifies significant words in code.                                                                                                    |
| boldface          | Example:                                                                                                    |
| text              | void commit ()                                                                                                    |
| monospace         | Identifies variables in code.                                                                                                    |
| italic<br>text    | Example:                                                                                                    |
| LEXL              | String expr                                                                                                    |
| UPPERCASE         | Indicates device names, environment variables, and logical operators.                                                                                                    |
| TEXT              | Examples:                                                                                                    |
|                   | LPT1                                                                                                    |
|                   | SIGNON                                                                                                    |
|                   | OR                                                                                                    |
| { }               | Indicates a set of choices in a syntax line. The braces themselves should never be typed.                                                                                                    |
| []                | Indicates optional items in a syntax line. The brackets themselves should never be typed.                                                                                                    |
|                   | Example:                                                                                                    |
|                   | <pre>buildobjclient [-v] [-o name] [-f file-list] [-1 file-list]</pre>                                                                                                    |
|                   | Separates mutually exclusive choices in a syntax line. The symbol itself should never be typed.                                                                                                    |

| Convention | Item                                                                                                    |  |  |
|------------|----------------------------------------------------------------------------------------------------|--|--|
|            | Indicates one of the following in a command line:                                                                                 |  |  |
|            | • That an argument can be repeated several times in a command line                                                                |  |  |
|            | <ul> <li>That the statement omits additional optional arguments</li> </ul>                                                        |  |  |
|            | • That you can enter additional parameters, values, or other information                                                          |  |  |
|            | The ellipsis itself should never be typed.                                                                                        |  |  |
|            | Example:                                                                                                    |  |  |
|            | <pre>buildobjclient [-v] [-o name] [-f file-list] [-l file-list]</pre>                                                            |  |  |
|            | Indicates the omission of items from a code example or from a syntax line.<br>The vertical ellipsis itself should never be typed. |  |  |
|            |                                                                                                    |  |  |

## 1 Overview of the Personalization Tour

This tour walks you through the steps required to use many of the personalization services provided by the WebLogic Personalization Server. We will build upon the Acme Demo example portal that ships with the product. In this scenario, users are awarded AcmePoints which are incremented each time the user logs in. At run time, we provide personalized information based on the number of customer visits (AcmePoints). We provide frequent visitors with Acme promotional messages. Infrequent visitors receive tips on using the WebLogic Personalization Server.

The Personalization Tour describes how to:

- 1. Add one property, AcmePoints, to the example portal property set using the Property Set Management Tool.
- 2. Set the AcmePoints property value higher for one user using the User Management Administration Tool.
- 3. Examine how a document management system (DMS) indexes content for personalization.
- 4. Create the rules necessary to classify users as frequent visitors or infrequent visitors and selects the content to be displayed accordingly.
- 5. Build a portlet to display the personalized content.
- 6. Add the portlet to the example portal.
- 7. Make a user's AcmePoints property value increment each time a user logs in.
- 8. View the new portal using different users to see personalization in action.

**Notes:** The Personalization Tour adds functionality to the Acme Demo example portal, a pre-built portal that ships with the WebLogic Personalization Server. In the *WebLogic Personalization Server User's Guide*, you will learn how to create a custom portal, using the example portal as a framework.

At the end of this tour, you will need to modify a JSP file within the example portal. Therefore you cannot use the copy of the example portal that is deployed as a Web application (accessed using http://<wlhost>:<port>/portal/application/exampleportal). Access instead the version located in <install-dir>/server/public\_html/portals (accessed using http://<wlhost>:<port>/application/exampleportal).

In this scenario, the exampleportal property set has already been created for you, and sample content has been added in the correct directories.

For the purpose of this tour, we assume you are using the Cloudscape database. If you have ported your data to Oracle, do *not* add users through WebLogic Personalization Server's Administration Tools; rather, add users through the example portal's User Registration page.

## **Get Started!**

Now that you have installed WebLogic Server (remember to also install its Service Pack!) and WebLogic Commerce Server with WebLogic Personalization Server, it's time to get started with the demonstration software.

■ First, you will want to start the WebLogic Commerce Server on your system. From the Windows Start menu, select Start → Programs → WebLogic Commerce Server 3.2 → Start Commerce Server.

## 2 Working with Properties

This chapter describes how to add a property to a property set. We will create a property and then add a default value.

This topic includes the following sections:

- Adding Properties Within a Property Set
  - Creating a Property Within the exampleportal Property Set
  - Adding a Default Value to the AcmePoints Property

## **Adding Properties Within a Property Set**

WebLogic Personalization Server provides Administration Tools that make it easy to personalize your application. We will start by adding a property to a property set using the Property Set Management Tool.

## Creating a Property Within the exampleportal Property Set

In this section, we will add the AcmePoints property to the existing exampleportal User Property property set. The AcmePoints property will be used to track the number of times a user visits the site.

Follow these steps to add the AcmePoints property to the exampleportal properties set:

- 1. Log into the WebLogic Personalization Server administration client. If you installed WebLogic Personalization Server with the default settings, you can use this URL in a browser that is invoked on the same machine as the server: http://localhost:7501/tools. The default username is administrator and the default password is password.
  - **Note:** The default port is 7501. Refer to the configuration section in the installation guide for more information about setting the ListenPort in the weblogic.properties file.
- 2. From the Administration Tools Home page, click the Property Set Management icon. The Property Set Management Home page appears.
- 3. From the User Property Sets list, select the exampleportal link. The Property Set view page appears.
  - **Note:** Be sure to click on the exampleportal property set under the "User Property Sets" titlebar, and not under the "Application Initialization Property Sets" titlebar.
- 4. Click Create on the Properties bar. The Create Properties page appears.

| Create Properties                 |                                                 |   |             |
|-----------------------------------|-------------------------------------------------|---|-------------|
| Enter the appropriate information | and click create.                               |   |             |
| Property Name:                    | AcmePoints 😽                                    |   |             |
| Description:                      | Number of times this user has visited our site. | * |             |
| Type:                             | Integer                                         |   |             |
| Selection Option:                 | Single 💌                                        |   |             |
| Creation Category:                |                                                 |   |             |
|                                   |                                                 |   | back create |

- 5. Enter AcmePoints in the Property Name field.
- 6. Enter Number of times user has visited in the Description field.
- 7. Select Integer from the Type drop-down list box.
- 8. Select Single from the Selection Option drop-down list box.
  - **Note:** The "single" option refers to those properties having only one option (for example, Property: FavoriteColor, Attribute: red). The "multiple" option refers to those properties having multiple options (for example, Property: Colors, Attributes: red, green, blue, and so on).
- 9. Select Unrestricted from the Creation Category drop-down list box.
  - **Note:** Restricted categories refer to user input via a list, radio buttons, check boxes, and so on. Unrestricted categories refer to instances in which users populate a form field.
- 10. Click Create. A message confirms that the operation was successful. You have now created a new property called AcmePoints in the exampleportal property set.
- 11. Click Back to return to the Property Set view page. The AcmePoints property is displayed under the Properties section.

## Adding a Default Value to the AcmePoints Property

Now we will add a default value so the application will always find a value.

- 1. Click Edit on the AcmePoints property bar. The AcmePoints Property view page appears.
- 2. Click Edit on the Property Values bar.
- 3. Enter 0 in the Default Values field, then click Save. The AcmePoints Property view page appears and displays the default value.

| Edit Property Valu   |                                  |      |
|----------------------|----------------------------------|------|
| Enter changes to the | e property value and click save. |      |
| Default Value:       | 0                                |      |
| boldant rulabi       | ,-                               |      |
|                      |                                  |      |
|                      |                                  | back |
|                      |                                  |      |

- 4. Click Back to return to the Property Set view page.
- 5. Click Finished to save the exampleportal property set with the new AcmePoints property. The Property Sets view page appears.
- 6. Click Home on the BEA WebLogic Personalization Server banner to return to the Administration Tools Home page.

# **3** Working with User Profiles

This chapter describes how to use the User Management Tool to assign a user's values for the properties in the exampleportal property set.

This topic includes the following section:

Editing User Properties

## **Editing User Properties**

In this section, we set a particular user's AcmePoints value higher so we can see that the rules we create are operational.

- 1. From the Administration Tools Home page, click the User Management icon. The User Management Home page appears.
- 2. From the User Management Home page, click the Users link in the Users banner. The Search for a User tool appears.

To locate a user, do one of the following:

a. To locate the user by name, enter democustomer in the Username field, then click Search. The search returns the username democustomer and displays a link at the bottom of the page.

- b. To see a list of all users within an alphabetized category, click the appropriate letter corresponding to the first letter of the username. A list of users appear at the bottom of the page.
- c. To see a list of all users in the database, use the wildcard feature. Enter a partial username immediately followed by an asterisk (\*).
- 3. Click democustomer to edit this user. The User Property view appears.
- 4. From the drop-down list box, select the exampleportal property set, then click Search. The page refreshes and shows the user's values for the properties in the exampleportal property set.

| ţİ | Users: democustomer                                                | finished   |
|----|--------------------------------------------------------------------|------------|
|    | Select a property set to view for this user :<br>exampleportal     | search     |
|    | User Information<br>Username: democustomer                         | edit       |
|    | Properties                                                         |            |
|    | AcmePoints (Integer, Single, Unrestricted)                         | edit reset |
|    | Number of times this user has visited our site.<br>Value= <b>0</b> |            |

- 5. Click Edit on the AcmePoints Properties bar. The Edit Property Values page appears.
- 6. Enter 5 in the New Value field, then click Save. The page refreshes and confirms that the property was set correctly. You have now given democustomer a non-default value for AcmePoints.

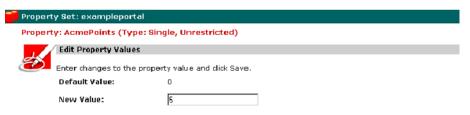

7. Click Back to return to the User Properties view page.

- 8. Click Finished to save the user's property set values. The system returns to the User Properties view page.
- 9. Click Home on the BEA WebLogic Personalization Server banner to return to the Administration Tools Home page.

## **4** Working with Content

This chapter describes how content is loaded into the database.

The topic includes the following sections:

- Adding Content
  - Ensuring Content Is Available
  - Check the Metadata in the Content
  - Indexing Content with the BulkLoader

## **Adding Content**

Now that we have set up a user profile and a property set to extend the example portal, we need to add some content. We will use the BulkLoader, a command-line utility that ships with WebLogic Personalization Server, to load metadata into the reference implementation database. When building your own sites, you might use another document management system (DMS) such as Interwoven's TeamSite or Documentum, but the BulkLoader will meet our needs for this tour.

For this tour, the content has already been installed in the correct directories. Take a moment to review the directory structure now, to gain an understanding of how to set up your own content with a document management system. These files are in the <install-dir>\dmsBase directory.

Follow these steps to add content to the example portal:

- 1. Make sure the relevant content for the promotion resides in the correct directory path.
- 2. Check the metadata in the content.
- 3. Run the BulkLoader to load the content's metadata into the reference implementation database.

## **Ensuring Content Is Available**

Before indexing the new content and loading metadata into the reference implementation database, you first need to ensure that the files reside in the correct directory. Check that the following files reside in the <install-dir>\dmsBase directory:

- hint\hint1.htm
- hint\hint2.htm
- preview\prev1.htm
- preview\prev2.htm

These files contain the content we will use later in the tour.

## Check the Metadata in the Content

After ensuring the content you need for the promotion resides in the correct directories, you need to check the metadata that describes the content. The BulkLoader uses this metadata to index content in the database, and then the Rules Engine matches the indexed content to user profiles at run time.

For this tutorial, you should examine the metadata in the HTML files that we are using to extend the example portal. Examining the metadata in the files will help you understand how the Rules Engine matches content to users.

To examine the metadata in the content source files:

- 1. Use a text or HTML editor to open a few of the \*.htm files listed in "Ensuring Content Is Available" on page 4-16.
- 2. Examine the <meta> tags inserted into the file. The <meta> tags include name and content attributes that constitute the name/value pairs that the BulkLoader uses to index content. We will see these content names later when we create the rules that select which content to match to users.
- 3. Close the files without saving any changes.

## Indexing Content with the BulkLoader

You have examined the content's metadata. We will now index the metadata using the BulkLoader command-line utility.

**Note:** The following procedure works around a limitation of the evaluation Cloudscape database that ships with WebLogic Personalization Server. If you use are using the BulkLoader with Oracle, you can just run the loaddocs.bat or loaddocs.sh file.

Follow these steps to run the BulkLoader:

- 1. The evaluation version of Cloudscape that ships with WebLogic Personalization Server only allows one application to access it at time. Therefore, you must stop WebLogic Server before running the BulkLoader.
- Run loaddocs.bat (Windows in bin/win32) or loaddocs.sh (UNIX in bin/solaris2).
- 3. When the BulkLoader finishes indexing the content, restart WebLogic Server.
- **Note:** For more bulk loader instructions, see the Content Management chapter in the *WebLogic Personalization Server Developer's Guide*.

The BulkLoader indexes metadata for content that resides in the dmsBase directory and subdirectories. In our example, this includes all files that reside in the <install-dir>\dmsBase directory and its subdirectories.

In the next section, "Working with Rules," we will create the rules that match personalized content with example portal users.

## **5** Working with Rules

This chapter describes how the Rules Engine matches indexed content to users.

This topic includes the following sections:

- Creating Rules
  - Creating the Classifier Rules
  - Creating the Content Selector Rules

## **Creating Rules**

Now that we have indexed the content, we need to create rules that will match the content with users when they visit the example portal. To implement this functionality, we need to create four rules:

- 1. A classifier rule that classifies users as frequent visitors if they have accumulated four or more AcmePoints.
- 2. A classifier rule that classifies users as infrequent visitors if they have accumulated fewer than four AcmePoints.
- 3. A content selector rule that matches frequent visitor message content to user profiles in the frequent visitor classification.
- 4. A content selector that matches site usage hints to user profiles in the infrequent visitor classification.

## **Creating the Classifier Rules**

In this section, we will create two classifier rules to classify users as frequent visitors or infrequent visitors. We will later use these classifier rules in content selector rules that select a message or hint to display to users.

- **Note:** WebLogic Personalization Server does not save rules until you click the Finished button in a Rule view page.
- 1. Make sure WebLogic Commerce Server is running, then go to the Administration Tools Home page at http://<wlhost>:<port>/tools.
- 2. From the Administration Tools Home page, click the Rules Management icon. The Rules Management Home page appears.
- 3. Click the rule set named AcmeRules to edit it. The AcmeRules Rule Set view page appears.
- 4. Click Create in the Classifiers bar to create a new classifier rule. The Create a Classifier Rule edit page appears.
- 5. Enter the rule name FrequentVisitor into the Rule Name field.
- 6. Enter a description of the rule into the Description field. For example, you might type Classifies users with 4 or more visits.
- 7. Click Create to add the rule to the AcmeRules rule set. The Create a Classifier Rule edit page refreshes and displays a message about the rule creation's success.

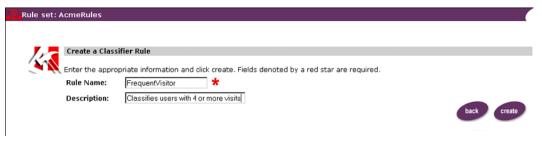

Note: We will add phrases to the rule later in the tour.

- 8. Now create another classifier rule by entering the rule name InfrequentVisitor into the Rule Name field.
- 9. Enter a description for this rule. For example, Classifies users with fewer than 4 visits.
- 10. Click Create to save the rule in the AcmeRules rule set. The Create a Classifier Rule edit page refreshes and displays a message about the rule creation's success.
- 11. Click Back to return to the AcmeRules Rule Set view page.

#### Adding Phrases to the Classifier Rules

We need to add conditions to the classifier rules to classify users depending on the value of their AcmePoints.

- 1. Click the FrequentVisitor classifier rule link on the AcmeRules Rule Set view page to open it for editing. The Rule view page appears.
- 2. Click Phrase to add a phrase to the rule.
- 3. Select the Single-Value with Constant template to define the phrase, then click Next. Step 2 of the Create If Phrase Wizard appears.

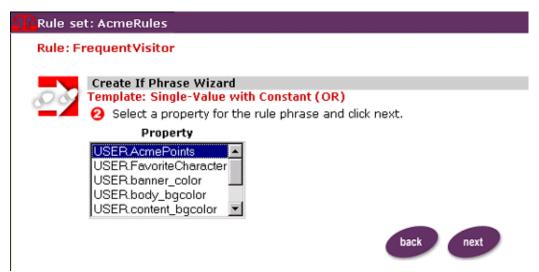

4. Click the USER.AcmePoints property to define the left operand of the rule phrase, then click Next. Step 3 of the Create If Phrase Wizard appears.

| 🕂 Rule set | : AcmeRules                                                                              |                                    |                    |               |                    |                  |                         |
|------------|------------------------------------------------------------------------------------------|------------------------------------|--------------------|---------------|--------------------|------------------|-------------------------|
| Rule: Fro  | equentVisitor                                                                            |                                    |                    |               |                    |                  |                         |
| 00         | Create If Phrase With<br>Template: Single-Val<br>Complete the rule<br>to the current phr | ue with Constan<br>phrase by selec | ting the appropria | te informatic | m. Click the or bu | utton to add any | number of OR conditions |
|            | LICER Assessments                                                                        | parator<br>>= ▼ 4                  | Constant           | Gr            |                    |                  |                         |
|            |                                                                                          |                                    |                    |               |                    |                  | back save               |

- 5. From the Comparator drop-down list box, select the >= comparator, then enter the value 4 into the Constant field.
- 6. Click Save to add the phrase to the rule. The Rule view page appears with the new phrase displayed.

| Rule set: AcmeRules |                                        |          |          |
|---------------------|----------------------------------------|----------|----------|
|                     |                                        |          |          |
| Definition          |                                        |          | edit     |
| Rule Type:          | Classifier                             |          |          |
| Name:               | FrequentVisitor                        |          |          |
| Description:        | Classifies users with 4 or more visits |          |          |
| If the user has     | ; the following characteristics:       |          | phrase   |
| USER.Acm            | ePoints >= 4                           | <b>X</b> |          |
|                     |                                        |          | finished |

- 7. Click Finished to save the rule set and return to the AcmeRules Rule Set view page.
- 8. Now we will repeat the process to add a phrase to the InfrequentVisitor rule. Click the InfrequentVisitor classifier rule on the AcmeRules Rule Set view page to open it for editing. The Rule view page appears.
- 9. Click Phrase to add a phrase to the rule.

- 10. Select the Single-Value with Constant template to define the phrase, then click Next. Step 2 of the Create If Phrase Wizard appears.
- 11. Click on the USER. AcmePoints property to define the left operand of the rule phrase, then click Next. Step 3 of the Create If Phrase Wizard appears.
- 12. From the Comparator drop-down list box, select the < comparator, then enter the value 4 into the Constant field.
- 13. Click Save to add the phrase to the rule. The Rule view page appears with the new phrase displayed.
- 14. Click Finished to save the rule set and return to the AcmeRules Rule Set view page.

## **Creating the Content Selector Rules**

We have created two classifier rules to categorize users as frequent visitors or infrequent visitors. In this section, we will create two content selector rules that use the classifier rules. The content selector rules will match content to users based on the user's classification. Let's create a rule to show site usage hints to infrequent visitors.

**Note:** The hints will tell new users how to use example portal's features.

- 1. From the AcmeRules Rule Set view page, click Create in the Content Selectors bar. The Create a Content Selector Rule edit page appears.
- 2. From the Content Type drop-down list box, select the LoadedData content type.
  - **Note:** The BulkLoader utility created the LoadedData content type. If you use a different document management system, you will see different content types.
- 3. Enter the rule name Hints into the Rule Name field.
- 4. Enter a description of the rule into the Description field. For example, Shows site usage hints to users in the InfrequentVisitor classification.

5. Click Create to add the rule to the AcmeRules rule set. The Create a Content Selector Rule edit page refreshes and displays a message about the rule creation's success.

| Canal Rule set: | AcmeRules             |                                                                          |             |
|-----------------|-----------------------|--------------------------------------------------------------------------|-------------|
|                 |                       |                                                                          |             |
|                 | Create a Content Se   | Jactor Pula                                                              |             |
| 1               |                       |                                                                          |             |
|                 | Enter the appropriate | information and click create. Fields denoted by a red star are required. |             |
|                 | Content Type:         | LoadedData 🗾 🜟                                                           |             |
|                 | Rule Name:            | Hints 🗶                                                                  |             |
|                 | Description:          | Shows site usage hits to users in the I                                  |             |
|                 |                       |                                                                          | back create |

- 6. Add another rule that shows promotional messages to frequent visitors. Enter the rule name FrequentVisitorMessage into the Rule Name field.
- 7. Enter a description of the rule into the Description field. For example, Selects a preview message for users in the FrequentVisitor classification.
- 8. Click Create to save the new rule in the AcmeRules rule set. The Create a Content Selector Rule edit page refreshes and displays a message about the rule creation's success.
- 9. Click Back to return to the AcmeRules Rule Set view page.

#### Adding Conditions to the Hints Rule

1. From the AcmeRules Rule Set view page, click the Hints content selector rule to open it for editing. The Rule view page appears.

| Rule set: Acme  | Rules                                                                   | finished         |
|-----------------|-------------------------------------------------------------------------|------------------|
| Definition      |                                                                         | edit             |
| Rule Type:      | Content                                                                 | con              |
| Content Type:   | LoadedData                                                              |                  |
| Name:           | Hints                                                                   |                  |
| Description:    | Shows site usage hints to users in the InfrequentVisitor classification |                  |
| If the user has | the following characteristics:                                          | classifer phrase |
| And when:       |                                                                         | phrase           |
| Then display c  | ontent based on:                                                        | phrase           |
|                 |                                                                         | finished         |

- 2. From the "If the user has the following characteristics" bar, click Classifier to add a classifier to the Hints rule. The Rule search page appears.
- 3. Enter InfrequentVisitor in the Classifier Name field to find the InfrequentVisitor classifier rule, then click Search.
- **Note:** The \* character allows you to perform a wildcard search. Using the \* character alone returns a list of all classifier rules. The search is case sensitive.
- 4. Check the box next to the InfrequentVisitor classifier rule. This will add the classifier to the Hints rule when you click Save.

| cRule set: AcmeRules                                                     |           |                                               |
|--------------------------------------------------------------------------|-----------|-----------------------------------------------|
| Rule: Hints                                                              |           |                                               |
|                                                                          |           |                                               |
| Search for a Classifier                                                  | Or        | See a List of All Classifiers that Start with |
| Enter a classifier rule name or use a wildcard (*) and click search.     |           |                                               |
| Classifier Name search                                                   |           | N O P Q S T U V W X Y Z                       |
| Search Results                                                           |           |                                               |
| Check a box associated with a classifier to add it to the current rule I | . When fi | inished, click save.                          |
| ☑ InfrequentVisitor                                                      |           |                                               |
|                                                                          |           |                                               |
|                                                                          |           | back save                                     |
|                                                                          |           |                                               |

- 5. Click Save to commit the changes. The Rule search page refreshes and displays a message about the process's success.
- 6. Click Back to return to the Rule view page. The Rule view page appears with the new classifier displayed.
- 7. Now we will add a phrase to select hints to match to infrequent visitors. Click Phrase in the "Then display content based on" bar. Step 1 of the Create Then Phrase Wizard appears.
  - **Note:** This phrase defines the query that will execute at run time if a user matches the InfrequentVisitor classification.
- 8. Select the Value with Constant template to use to define the content query, then click Next. Step 2 of the Create Then Phrase Wizard appears.
- 9. Select the CONTENT.visitingFrequency property from the Property list, then click Next. Step 3 of the Create Then Phrase Wizard appears.
  - **Note:** The property list receives its data from the metadata stored in the document management system. In this case, content property comes from the information in the <meta> tags in the hints1.htm and hints2.htm files the BulkLoader indexed earlier.
  - **Note:** If the "back" and "save" buttons do not appear on the screen after selecting this property, resize the browser until the horizontal scroll bar appears.

- 10. Select the == comparator and enter InfrequentVisitor into the Constant field. Click Save to add the phrase to the rule. The Rule view page appears with the new phrase displayed.
  - Note: The value InfrequentVisitor is stored in the metadata in the hint1.htm and hint2.htm files. We loaded the metadata using the BulkLoader earlier in the tour. At run time, a user who logs in with fewer than four AcmePoints in the AcmePoints property will match the InfrequentVisitor classification and will see the hints content selected through the query defined here.
- 11. Click Finished to save the rule set and return to the AcmeRules Rule Set view page.

#### Adding Conditions to the FrequentVisitorMessage Rule

Now we will add conditions to the FrequentVisitorMessage rule.

- Note: The steps are the same as the process we used above to add conditions to the Hints rule, except that in this case we are operating on the FrequentVisitorMessage content selector rule, and the Classifier Name is FrequentVisitor.
- 1. Click the FrequentVisitorMessage content selector rule on the AcmeRules Rule Set view page to open it for editing. The Rule view page appears.
- 2. From the "If the user has the following characteristics" bar, click Classifier to add a classifier to the FrequentVisitorMessage rule. The Rule search page appears.
- 3. Enter FrequentVisitor in the Classifier Name field to find the FrequentVisitor classifier rule, then click Search.
- **Note:** The \* character allows you to perform a wildcard search. Using the \* character alone returns a list of all classifier rules. The search is case sensitive.
- 4. Check the box next to the FrequentVisitor classifier rule. This will add the classifier to the FrequentVisitorMessage rule when you click Save.
- 5. Click Save to commit the changes. The Rule search page refreshes and displays a message about the process's success.

- 6. Click Back to return to the Rule view page. The Rule view page appears with the new classifier displayed.
- 7. Now we will add a phrase to select special messages to match to frequent visitors. Click Phrase in the "Then display content based on" bar. Step 1 of the Create Then Phrase Wizard appears.
  - **Note:** This phrase defines the query that will execute at run time if a user matches the FrequentVisitor classification.
- 8. Select the Value with Constant template to use to define the content query, then click Next. Step 2 of the Create Then Phrase Wizard appears.
- 9. Select the CONTENT.visitingFrequency property from the Property list and click Next. Step 3 of the Create Then Phrase Wizard appears.
  - **Note:** The property list receives its data from the metadata stored in the document management system. In this case, content property comes from the information in the metadata in the prev1.htm and prev2.htm files that the BulkLoader indexed earlier.
- 10. Select the == comparator and enter FrequentVisitor into the Constant field. Click Save to add the phrase to the rule. The Rule view page appears with the new phrase displayed.
- 11. Click Finished to save the rule set and return to the AcmeRules Rule Set view page.

You have completed indexing the content and creating the rules to match the content to users who log into the example portal. In the next section, we will use the Advisor's JSP tags to create the JSP page to pull the entire personalized application together.

**Note:** Remember that WebLogic Personalization Server does not save rules until you click the Finished button in a Rule view page.

## 6 Editing the Example Portal

Now we are ready to pull the pieces together. In this chapter we will create a new portlet JSP page, add the new portlet to the example portal, and test the portal.

This topic includes the following sections:

- Viewing the JSP Page
- Building the Portlet
- Adding the Portlet to the Portal

## Viewing the JSP Page

The JSP page displays content based on the defined rules and profile information.

To view the page, follow these steps:

- In a text editor, open tutorial.jsp, which is in
   <install-dir>\server\public\_html\portals\repository\portlets.
- 2. View the JSP code that you will add to the portlet later in this tour.
- 3. Close tutorial.jsp when you finish viewing the page.

## **Building the Portlet**

We have created the JSP page for the promotion. We now need to add a portlet that uses the tutorial.jsp into the portal.

- 1. From the Administration Tools Home page, click the Portal Management icon. The Portal Management Home page appears.
- 2. From the Portlets bar, click Create. The Create a New Portlet page appears.
- 3. Type tutorial in the Portlet Name field and append tutorial.jsp to the existing content of portlets/ in the Content URL field.
- 4. Click Create to create the new portlet. The page refreshes and confirms that the system created the portlet.
- 5. Click Back to return to the Portal Management Home page.

## Adding the Portlet to the Portal

- 1. Click on the exampleportal link. The Example Portal Attributes view page appears.
- 2. Notice that the tutorial portlet is displayed in the Associated Portlets table but it is grayed out, indicating that it is inactive. You must add the portlet to the example portal to activate it. Click (+/-) in the Associated Portlets bar to add the tutorial portlet to the example portal. The Add or Remove Portlets edit page appears.
- 3. For the portlet named tutorial, click the radio button in the Visible column. This will make the portlet visible to example portal users.
- 4. Click Save to save the changes. The page refreshes and displays a message about the operation's success.
- 5. Click Back to return to the Example Portal view page. The page appears and the tutorial portlet name is displayed in the table with a check mark next to it. The check mark indicates that the portlet is visible to example portal users.

- 6. Click Finished to save the example portal changes. The Portal Management Home page appears.
- 7. Close the administration tool.

We have created the JSP page to match content to users based on the amount of AcmePoints they have. We also added a portlet to the example portal to display the content as a message. In the next chapter, we will deploy the portal and test it to see content personalization at work.

## 7 Deploying the New Example Portal

In this chapter, we will log in as different users to see the portal in action. Then we will enhance the exampleportal login to increment the users' AcmePoints.

This topic includes the following sections:

- Viewing the New Example Portal
  - Logging In as a Frequent Visitor
  - Viewing Infrequent Visitor Hints
- Enhancing the Example Portal Login

## Viewing the New Example Portal

We have set up everything we need to view the new example portal. Now we will view the example portal on the WebLogic Server. To view the frequent visitor personalization message, we will log in as democustomer. To view the infrequent visitor hints, we will not log into the portal; the portal will then treat us as if we have zero AcmePoints. To get to the portal, go to

 $\verb+http://<machine-name>:<port>/application/exampleportal.$ 

Note: Windows users: Do not use the Start Menu exampleportal URL.

## Logging In as a Frequent Visitor

- 1. In your browser, go to the example portal.
- 2. Click the key icon in the top right-hand corner of the page.
- 3. Log in using the username democustomer with the password password. This is the user we created with five AcmePoints. When you log in, you will see the frequent visitor messages in the portlet because the classifier rule classifies the user as a FrequentVisitor and the content selector rule FrequentVisitorMessage retrieves messages to display to frequent visitors.

## **Viewing Infrequent Visitor Hints**

- 1. In your browser, go to the example portal.
- 2. Do not log into the portal.
- 3. You will see a message in the portlet. Because you did not log in and the default AcmePoints value is zero, the system uses the InfrequentVisitor classifier rule to classify you as a new user. The content selector rule Hints retrieves the hint message and displays site information.

## **Enhancing the Example Portal Login**

You can add a code to a login page to have the page increment each user's AcmePoints each time they visit the exampleportal. To enhance the login, insert code similar to the example below into the login page. The code increments the logged in users' AcmePoints by 1 each time they log in.

```
<%-- Load the user's profile into scope. --%>
<um:getProfile scope="session" profileKey="<%=username%>" />
```

```
<%-- Get current AcmePoints --%>
<um:getProperty id="points" propertySet="exampleportal"
propertyName="AcmePoints"/>
<%
// increment AcmePoints
long newTot = ((Long)points).longValue() + 1;
Long newTotal = new Long(newTot);
%>
<%-- Set incremented AcmePoints --%>
<um:setProperty propertySet="exampleportal"
propertyName="AcmePoints" value="<%=newTotal%>"/>
```

The login page is:

```
<install-dir>\server\public_html\portals\repository\_userlogin.jsp
```

Follow these steps to add this code:

- 1. Open the \_userlogin.jsp file in your favorite text editor.
- 2. Insert the example code into the userlogin.jsp file, as shown:

```
<%--setUser(username, request) --%>
example code goes here
<%--If multiple groups, set group check to true --%>
```

- 3. Close your browser to ensure that nothing is cached. Restart your browser and open the example portal.
- 4. Log in as username acme, password acme. Notice the Hint displayed in the portlet.
- 5. Log out and log back in four more times. Notice that after the fourth login, the portlet displays the Frequent Visitor messages, instead of the Hints.
  - **Note:** You can also see this property by looking at the AcmePoints property for username Acme. For more information, see "Editing User Properties" on page 3-11.

## Index

### Α

adding condition to FrequentVisitorMessage rule 5-9 condition to Hints rule 5-6 content 4-1 default property value 2-4 phrase to classifier rule 5-3 portlet to portal 6-2 property 2-1

#### B

building portlet 6-2 BulkLoader utility about 4-1 adding content 4-1 indexing content 4-3

#### С

classifier rule adding phrase 5-3 creating 5-2 condition adding to FrequentVisitorMessage rule 5-9 adding to Hints rule 5-6 content adding 4-1 indexing 4-3 content selector rule, creating 5-5 creating classifier rule 5-2 content selector rule 5-5 property 2-2 rule 5-1 customer support contact information vii

#### D

default value, adding 2-4 documentation, where to find it vii

#### Ε

editing property 3-1 enhancing login 6 example portal, viewing 5

#### F

frequent visitor 6 FrequentVisitorMessage rule, adding condition 5-9

#### Η

Hints rule, adding condition 5-6 hints, viewing 6

### I

indexing content 4-3 infrequent visitor viewing hints 6

#### J

JSP page, viewing 6-1

#### L

logging in 6 login, enhancing 6

#### Ρ

phrase, adding to rule 5-3 portal adding portlet 6-2 viewing 5 portlet adding to portal 6-2 building 6-2 printing product documentation vii property adding 2-1 adding default value 2-4 creating 2-2 editing 3-1

#### R

rule adding condition to FrequentVisitorMessage rule 5-9 adding condition to Hints rule 5-6 adding phrase 5-3 creating 5-1 creating classifier rule 5-2 creating content selector rule 5-5

### S

support, technical viii

#### U

user profiles, working with 3-1 user properties, editing 3-1

#### V

viewing infrequent visitor hints 6 new portal 5 viewing JSP page 6-1